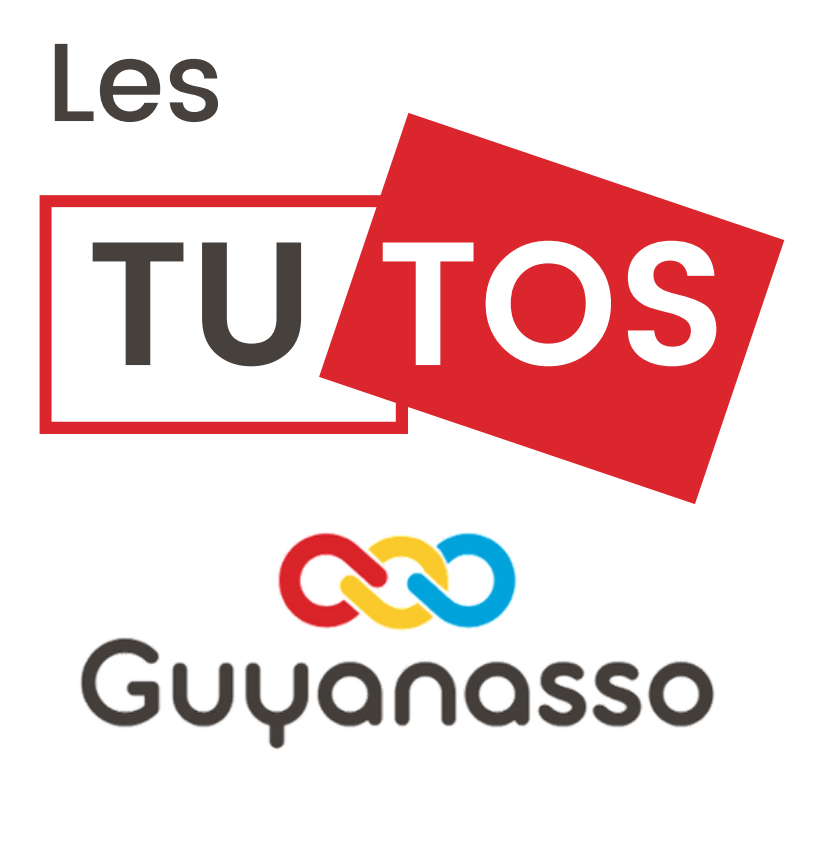

## La plateforme! Dauphin.cget

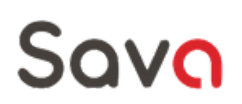

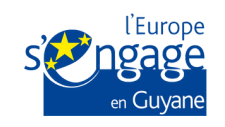

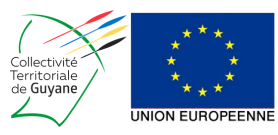

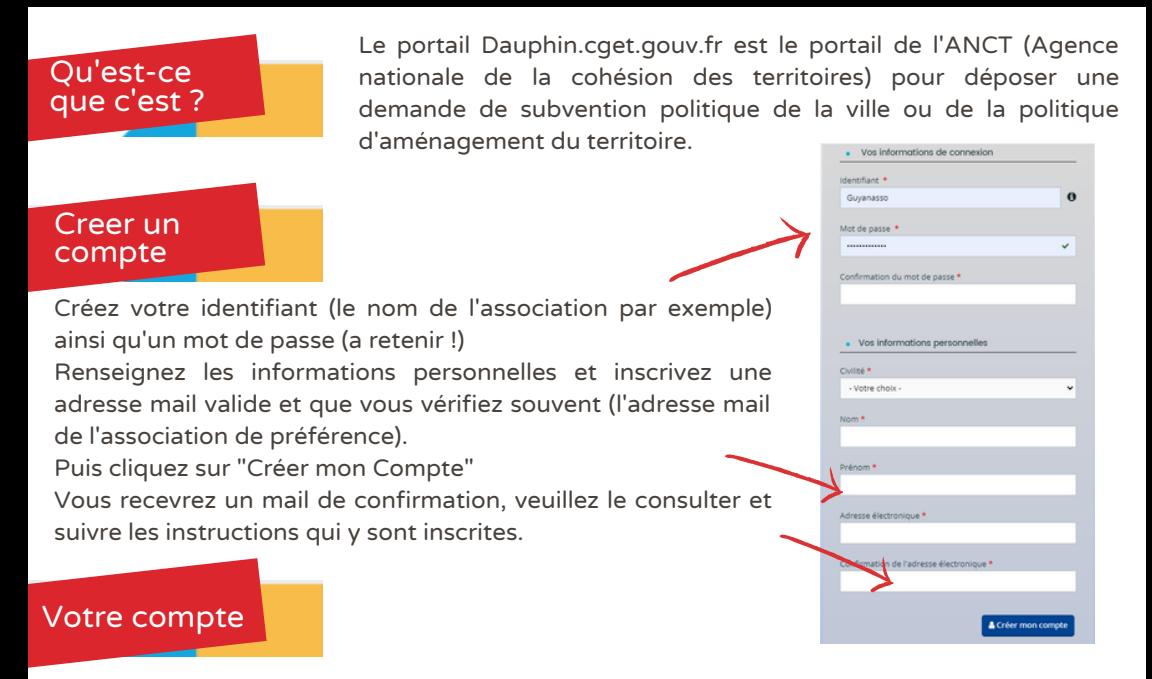

Votre nom

Une fois votre espace créé, rendez vous sur l'onglet de votre compte puis complétez les informations sur votre association. Vous devrez affilier votre compte à votre association grâce au numéro de SIRET.

## Demander une subvention

Sur l'écran d'accueil, vous trouverez différents services, notamment "Mes demandes d'aides". Les autres éléments apparaissent lorsque vous aurez déposé une demande d'aide.

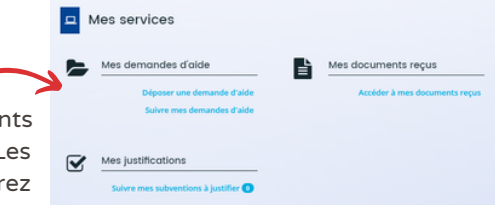

Pour déposer une demande d'aide, cliquez sur "Déposer une demande d'aide"

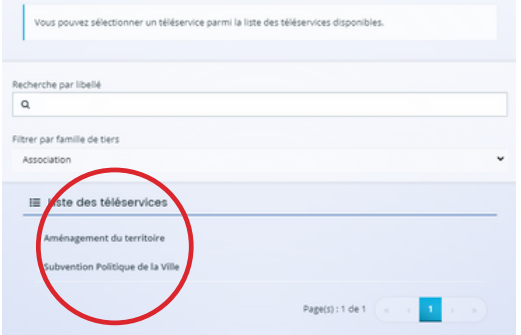

Vous aurez alors la possibilité de rechercher l'aide par différents filtres: soit grâce au libellé (précisé dans le cahier des charges de l'appel à projet), soit par le type de structure concernée, ou encore en sélectionnant le téléservice concerné : "Aménagement du territoire" ou "politique de la ville". En fonction de votre sélection, la page suivante "1-Préambule" apparaitra automatiquement. Prenez connaissance du préambule et cliquez sur suivant.

Vous atteignez la page "2-Critère d'éligibilité", répondez à la question puis cliquez sur suivant. A la page "3-Votre tiers" remplissez ou vérifier les informations d'identification de l'association ainsi que les informations concernant les représentants, les agréments et labels, les relations avec d'autres associations...

Saisissez ensuite les moyens humains: il s'agit du personnel, des bénévoles, des volontaires, ect... qui composent actuellement votre équipe et sur les 2 années précédentes. Puis cliquez sur Suivant.

Vous arrivez alors sur la page "4-Votre dossier" ou vous devrez saisir les informations générales sur votre projet :

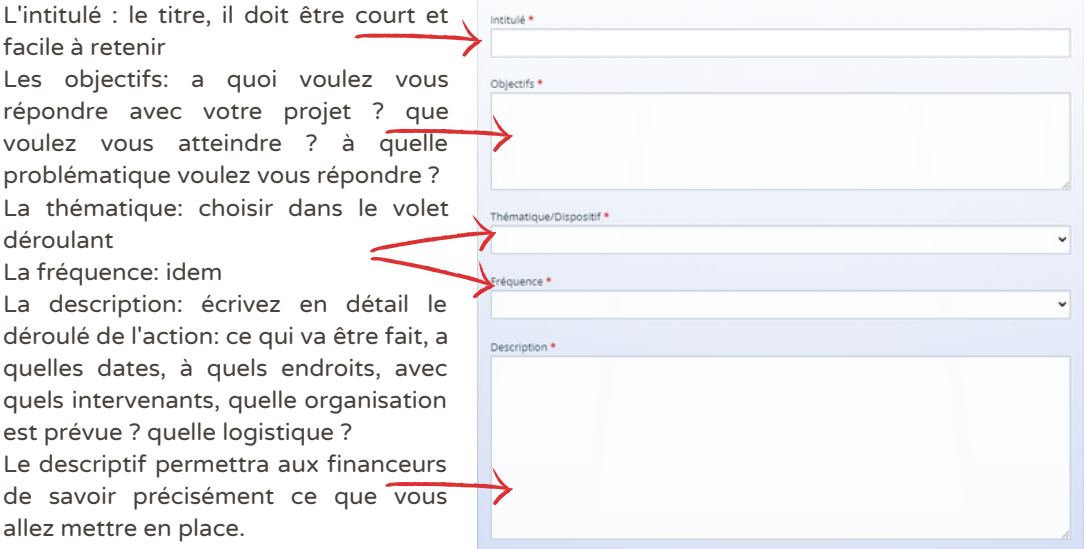

Renseignez ensuite les éléments concernant vos bénéficiaires: la tranche d'Age, le sexe (en fonction des propositions qui vont apparaitre. Ajoutez ensuite la localisation du dossier.

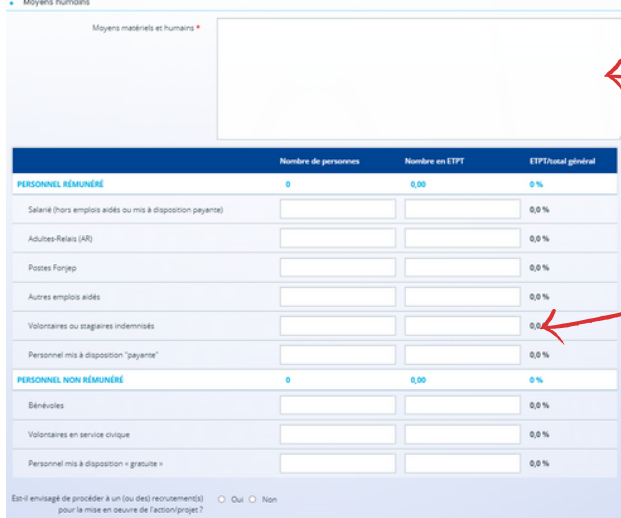

Ajoutez ensuite les moyens matériel : le matériel que vous possédez déjà et qui pourra être mis à disposition du projet.

Ensuite, les moyens humains affectés au projet (a contrario des moyens humains de l'association demandés dans l'onglet 3) et précisez si vous comptez embaucher du personnel pour ce projet.

Enfin, saisissez la réalisation et l'évaluation de votre projet

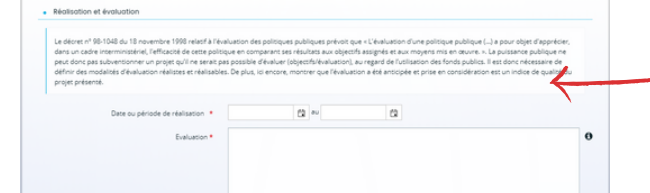

Saisissez d'abord les dates prévisionnelles de réalisation du projet.

Ensuite, indiquez comment vous pourrez évaluer le projet: Grace à quels indicateurs pourrez vous donner des chiffres sur la réalisation de votre projet ? Quels documents vous pourrez produire pour prouver la réalisation ? il peut s'agir de feuilles d'émargements, de comptabilisation du nombre de participants, feuilles d'appels, descriptions des interventions, photos ou vidéos ....

Il suffira ensuite de définir le nombre de bénéficiaires prévisionnels et de nommer le ou la responsable de l'action; il ou elle peut être le représentant légal, le ou la cheffe de projet, ou autre bénévole qui va coordonner le projet. Cliquez ensuite sur Suivant.

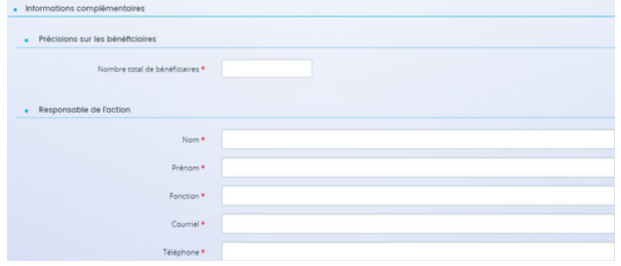

Vous devrez ensuite renseigner les éléments financier du projet: débutez par les dépenses:

- Les achats : toutes les prestations de services qui seront faites, les achats de matières et fournitures....

- Les services extérieurs: locations (de véhicules par exemple), les entretiens et réparations, l'assurance, la documentation (en cas d'achats d'études, par exemple).

Les autres services extérieures: les rémunération et honoraires extérieures, les publicité, publications (la communication), les déplacements et missions, les autres services extérieurs.

- Les impôts et taxes (octroi de mer en cas d'import de marchandises).

- Les charges de personnel: indiquez le montant des charges de personnels et les charges sociales associées.

- Les autres charges: charges financières, charges exceptionnelles, dotation aux amortissements, impôts sur les bénéfices- participation des salariés (association généralement non concernées)

- Les charges indirectes: il s'agit des charges qui ne sont pas directement affectés à l'action mais qui seront à supporter tout de même : par exemple, pour les charges fixes de fonctionnement: l'abonnement internet, les charges d'eau et d'électricités du local ainsi que son loyer, les charges du personnel indirect (comptabilité, secrétariat…). Vous pouvez estimer un pourcentage entre 10 et 15% du cout total du projet (barèmes appliqués notamment par les fonds européens).

- L'emploi des contributions volontaires en nature: on l'oublie souvent mais il s'agit un poste important; en effet, il s'agit de la valorisation du travail bénévole, de la mise à disposition des biens et services ainsi que des prestations ...

Enfin, renseignez toutes les ressources, c'est à dire, les subventions, les ventes, l'apport personnel... Votre budget prévisionnel doit être équilibré (c'est à dire que les charges doivent être égales au ressources).

Après avoir renseigné ces informations, vous atteindrez la page finale de la demande. Vous devrez télécharger l'attestation, puis la remplir et la signer. ensuite, vous devrez la télécharger la a nouveau sur la plateforme. La demande est terminée.

Vous atteignez ensuite une page sur laquelle vous pourrez télécharger le récapitulatif sous la forme d'un CERFA : nous vous conseillons de la télécharger et de la conserver.

Deux colonnes apparaitront:

la prévision (= ce que vous avez renseigné a la demande)

## la réalisation (ce que vous avez dépensé)

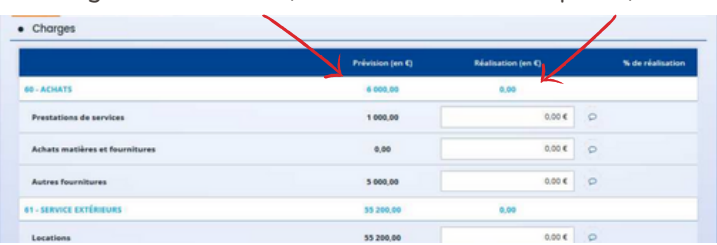

Vous devrez donc les dépenses exactes que vous avez réalisées (calculées en amont avec les factures etc. ) et pour tous les postes de dépenses que vous aviez prévus.

Dans l'onglet "Produits" vous devrez faire la même chose avec les subventions et les ventes prévues et réalisées.

Vous devrez ensuite compléter les annexes: les règles de répartitions des charges indirectes; comme expliqué pour la demande, vous devrez expliquer comment vous avez calculé les charges indirectes: par un pourcentage de répartition par exemple. Idem si il existe un écart financier entre la demande et le bilan, expliquez pourquoi vous avez plus, ou moins dépensé.

Vous pourrez ensuite télécharger toutes les pièces justificatives qui vous semblent pertinentes d'ajouter, un fichier contenant des photos, des zones de textes plus longues, des tableau etc...

La dernière étape sera de transmettre le bilan. pour ce faire vous devrez bien relire votre demande en cliquant sur "Récapitulatif des informations" puis téléchargez l'attestation.

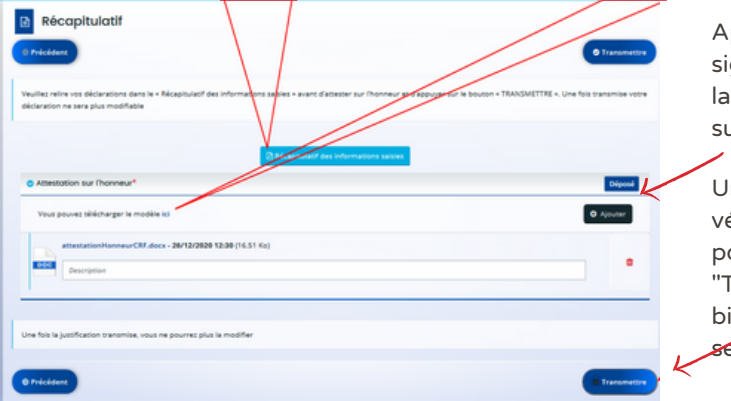

près l'avoir remplie et gnée, téléchargez la sur plateforme en cliquant ur "Ajouter"

Une fois que tout à été érifié et téléchargé, vous pouvez cliquer sur Transmettre" et votre bilan sera envoyé au service instructeur.

Vous aurez ensuite la possibilité de télécharger le récapitulatif en version CERFA. Nous vous conseillons de le faire et de bien conserver ce document.

Les deux autres Cas (action non réalisée ou demande de report) sont similaires, avec moins d'étapes. Vous devez, dans le premier cas expliquer pour quelle raison l'action n'a pas été mise en place et pour l'autre cas, indiquer la date souhaitée de report.

Tout au long du processus, à la demande ou au bilan, toutes les informations peuvent être enregistrées pour pouvoir les retrouver plus tard. Aussi, toutes les informations vous serons envoyées par le service instructeur sur la plateforme ainsi que par mail.